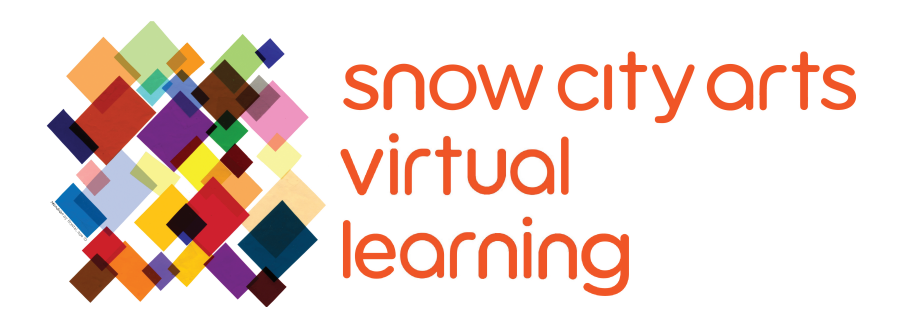

# INSTRUCCIÓN VIRTUAL **TRANSCRIPCIÓN DE VIDEO**

## Taller:

# **Borrado de Poesía (Digital)**

Aprenda sobre la poesía borrada y las diferentes técnicas que se pueden usar para crear un poema borrado. También aprenderá sobre poetas que usan estas técnicas en su arte y se inspirará en ellas para crear su propia poesía borrada en formato digital.

Artista docente: Eric Elshtain

Duración de taller: 25 - 45 minutos

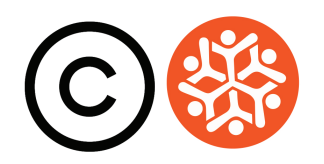

#### **Transcripción**

iHola! Mi nombre es Eric. Mi pronombre es el, y soy un poeta que enseña con Snow City Arts. Gracias por invitar a Snow City Arts a su habitación. Hoy, trabajaremos juntos para componer un poema corto. Podrás hacerlo incluso si nunca has escrito un poema.

Hoy quiero mostrarles una técnica llamada **poesía borrada**. La poesía borrada es una forma de poesía en la que el poeta toma un texto existente y borra, oculta u oscurece una gran parte del texto, creando una obra completamente nueva con lo que queda. La poesía borrada puede utilizarse como un medio de colaboración, creando un texto nuevo de uno antiguo; y por lo tanto iniciando un diálogo entre ambos, o como medio de confrontación—un desafío a un texto preexistente.

Entonces, esto significa que estás creando un poema, pero en realidad no estás escribiendo nada tú mismo—lo que podría ser una forma extraña de pensar sobre la poesía. El borrado puede tomar muchas formas diferentes y puede funcionar en muchas escalas diferentes. Algunos poemas borrados son solo una página, tomados de un libro, un periódico o una revista. Algunos poetas han usado libros cortos, libros viejos que han encontrado en librerías de libros usados y han cubierto cada página para crear una nueva colección de poemas.

En lugar de cubrir secciones del texto original, un poeta podría literalmente borrar partes, dejando un espacio negativo o en blanco alrededor de las palabras y frases restantes. Aquí hay un fragmento de texto que borró el poeta **Jordan Abel**, miembro del pueblo Nisga'a de la Columbia Británica. Toma páginas del libro Totem Poles del antropólogo Marius Barbeau y borra partes del mismo. La compra por parte de Barbeau de tótems y otros artículos sagrados de los pueblos indígenas que estudia contribuyó a la pérdida de esas culturas. El propio borrado de Abel se convierte en una metáfora del borrado de objetos de la cultura por parte de Barbeau. El espacio negativo, o en blanco, es un recordatorio de los espacios en blanco que dejó el antropólogo.

Aquí hay más ejemplos. **Ronald Johnson** revisó las primeras cuatro secciones del poema épico Paradise Lost de John Milton, borrando todas las menciones de Dios y Satanás—dejando atrás un poema con un conjunto de énfasis completamente diferente. **Tracy K Smith** borra partes de la Declaración de Independencia de los Estados Unidos en su poema "Declaration," revelando un poema sobre la opresión de los negros en este país, encontrándolo dentro del

#### **Transcripción Continuación**

documento fundacional de este país.

Algunos poetas jugarán con la **opacidad**, o el nivel de **transparencia**, del texto original. En un poema llamado "Nets," su borrado de los sonetos de Shakespeare, **Jen Bervin** elige dejar que el lector vea una sombra de los textos de Shakespeare, manteniéndolo conectado con la historia. Quiero mostrarte cómo usar **Microsoft Word** para utilizar estas técnicas. También puedes experimentar con otros programas de procesamiento de texto para lograr los mismos efectos.

Bien! Comencemos. Voy a buscar el **Proyecto Gutenberg**, que tiene decenas de miles de libros electrónicos gratuitos disponibles para cualquier persona. Así que haga clic en "Project Gutenberg". Y voy a buscar a una autora llamada Virginia Woolf y ver qué selecciones tienen de ella. Hay algunos. Haré clic en Night and Day [Noche y Dia]. Y luego, querrás hacer clic en **"Plain Text" [Texto sin Formato]**. Y aquí tienes la información de la publicación. Y vamos a desplazarnos hacia abajo. Voy a elegir un párrafo al azar.

Entonces, seleccionaré esa porción de texto y la copiaré y pegaré en Microsoft Word. Vas a querer "**Keep Text Only**" [**Mantener Solo Texto**]. Y luego, voy a aumentar el tamaño del texto, solo un poco.

Y luego, voy a hacer clic en **Format > Text effects [Formato > Efectos de texto**] y luego hago clic en **Text Fill [Relleno de Texto]**. Y aquí, estará este instrumento deslizante que puede jugar con la **transparencia** del texto. Puedes ver cómo puede desvanecer el texto por completo, eso es 100%. Voy a ponerlo alrededor del 50%, para poder hacer mi borrado.

Voy a seleccionar las palabras y frases que quiero que sean completamente visibles, y luego lo pondré al 0%. Entonces, *Katharine stirred this strange*. [*Katharine agitó este extraño*. ] Me gusta cómo *thin wind* [*el viento fino*] sonará juntos. Y por qué hizo esto, *out of curiosity* [*por curiosidad*].

Entonces, he seleccionado el texto que quiero que sea completamente visible. Así que ahora voy a seleccionar el texto que quiero que sea completamente transparente o algo transparente. Entonces, 100% es completamente transparente. Veamos cómo se ve cuando todo alrededor de mis palabras y frases elegidas está completamente transparente y creo mucho espacio negativo alrededor del texto.

#### **Transcripción Continuación**

Así que ahora esto se parece a los ejemplos que vimos del uso de Tracy K Smith de la Declaración de Independencia y "Radi Os" de Ronald Johnson. Pero si llevo el texto que rodea mis elecciones a alrededor del 80%, se parecerá más a las versiones de Jen Bervin de los sonetos de Shakespeare, y "Sight and Sigh" del poeta **Travis MacDonald**.

Puedes jugar con la transparencia y lo que te parezca mejor, haz esa elección. Vas a querer guardar tu documento. Y luego, voy a escribir de dónde saqué este párrafo. Entonces, borrado de Night and Day de Virginia Woolf. Entonces, a continuación, te mostraré cómo usar otra herramienta en línea para crear un borrado.

#### **[Si quieres probar la técnica de procesamiento de texto, pausa el video ahora.]**

Michael usó el software de edición de fotos llamado Photoshop y quiero mostrarles una versión basada en la web. No necesitas descargar nada, solo úsalo a través de un navegador. Se llama **Photopea**. Harás clic en **New Project > Create** [**Nuevo Proyecto > Crear**] y luego arrastrarás desde tu escritorio el texto que deseas usar. Eso es solo un documento de Word.

Así que voy a usar el texto que usé para el borrado de Microsoft Word. Quiero crear una nueva capa, ya la derecha verás **Layer 1 [La Capa 1**]. Y voy a arrastrar una imagen que obtuve del Internet sobre el texto. Voy a arrastrar cuadros para ajustar el tamaño sobre el texto.

Voy a cambiar la opacidad para poder ver el texto a través de la imagen. Lo voy a agrandar un poco para poder verlo mejor. Y luego, voy a elegir **Erase** [**la herramienta de borrador**]. Y dirás "sí" a **Rasterize [Rasterizar].** Eso te permite manipular ambas capas. Y, al usar la herramienta de borrador, básicamente estoy borrando la imagen que coloqué sobre el texto para revelar el texto que quiero que la gente pueda leer.

Entonces, ahora voy a cambiar el tamaño del borrador. Voy a crear este tipo de conexiones fluviales entre los cuadros de texto como el ejemplo de **Tom Phillips** que mostré anteriormente. Arrástrelos para conectar esos cuadros de texto. Voy a cambiar la opacidad allí. Mi imagen se ha ido. Ahora todo lo que queda son las frases y palabras que quiero que estén visibles. Y luego, puedo exportar esto como .jpg. Guárdelo. Y se guardará en su archivo de Descargas. Entonces, ahí está. Y ahora, tiene el borrado de su software de edición de fotos.

### **Transcripción Continuación**

Gracias por tomarse el tiempo para explorar la poesía borrada hoy. Espero que te haya parecido interesante—la idea de que puedes crear un poema sin escribir nada tú mismo.

Ahora, exploramos diferentes formas de crear un poema borrado. Hablamos de diferentes razones por las que un poeta podría elegir una forma de borrado. Incluyendo la creación de comentarios sociales y políticos basados en la manipulación de un texto fuente muy específico, como el uso que hace Tracy Smith de la Declaración de Independencia.

Ahora, es posible que te haya surgido una pregunta mientras mirabas este video o creabas tu borrado: "¿No es esto plagio?"

Bueno, no es plagio. Y no es por un par de razones. Una de ellas es que muchos de los textos utilizados por los poetas del borrado son tan antiguos que no tienen derechos de autor y es legal utilizar cualquier parte de ese texto. Además, cuando creas un borrado, estás utilizando tan poco del texto de origen que está creando una obra de arte completamente original, que tiene muy poca relación con el texto de origen. Y por lo tanto, no tiene repercusiones legales.

Puedes idear tus propias técnicas para crear el borrado. Puede disfrutar mostrando estas técnicas de borrado a tus amigos o familiares. Y también notarás que eso significa que estás rodeado de poemas potenciales.

Gracias de nuevo por tomarse el tiempo. ¡Y nos vemos en el próximo poema!

Gracias por trabajar conmigo hoy. Espero que elija volver a trabajar con Snow City Arts pronto.

**Si tienes interés en recibir crédito escolar por el trabajo que completaste en este taller o deseas que el trabajo que creaste se muestre en un espacio de exhibición o en una galería virtual de Snow City Arts,** por favor completa el formulario de autorización en https://snowcityarts.org/consent-releases/. (Pídeselo a tu padre/madre o tutor/a si eres menor de 18.)

**Contáctanos en programs@snowcityarts.org** si tienes preguntas, deseas ofrecer comentarios o deseas continuar trabajando con nosotros virtualmente.

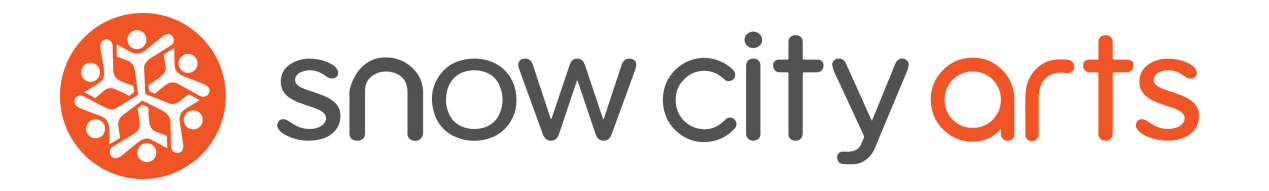

**Snow City Arts inspira y educa a niños/as y jóvenes en hospitales a través de las artes.**

**snowcityarts.org**

copyright © 2020 Snow City Arts